## **Importing Users from an Excel File**

To save time, you can add a list of users from an Excel file. This option will come in handy if you want to bulk upload your user database exported from your accounting system or when you need to transfer a large number of users to another group or department.

1. In the **Users** section, open the **Export/Import** menu and select **Import Users**.

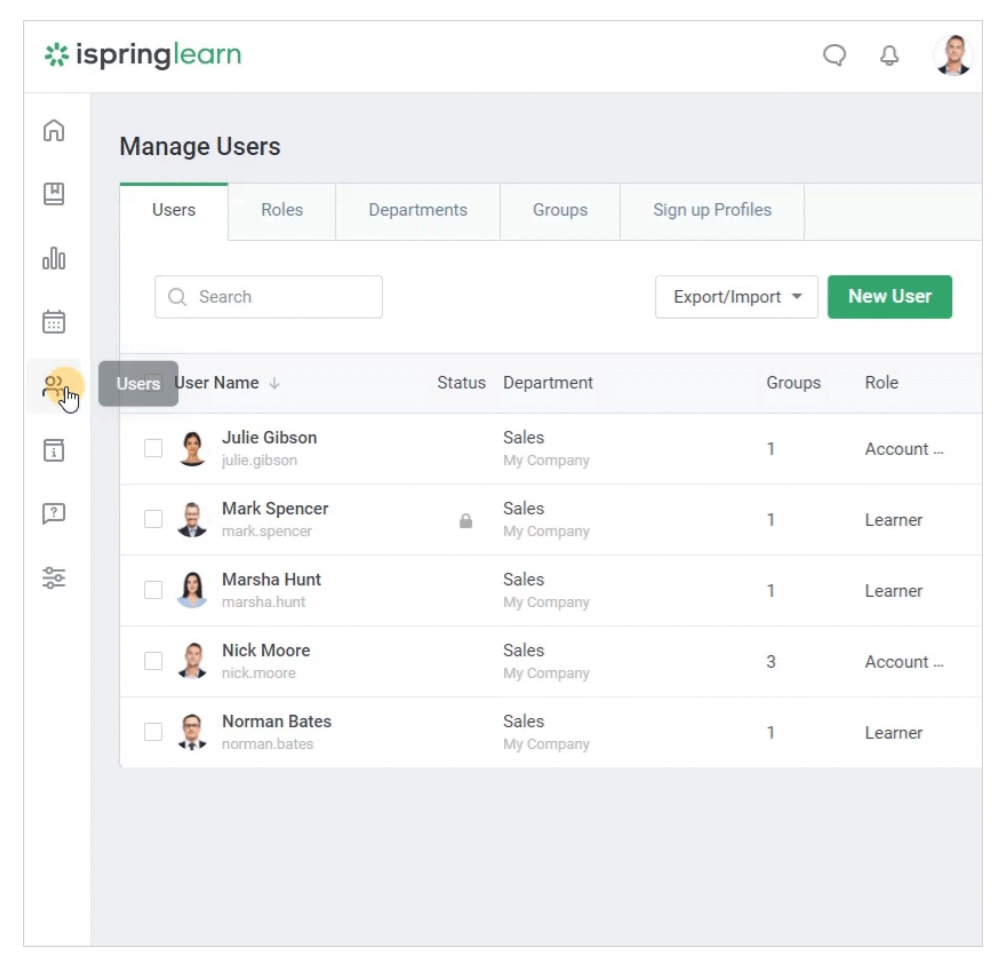

2. In the **Import Users** window, download a sample file to import new users. To do this, click the **import template** link and save the file to your computer.

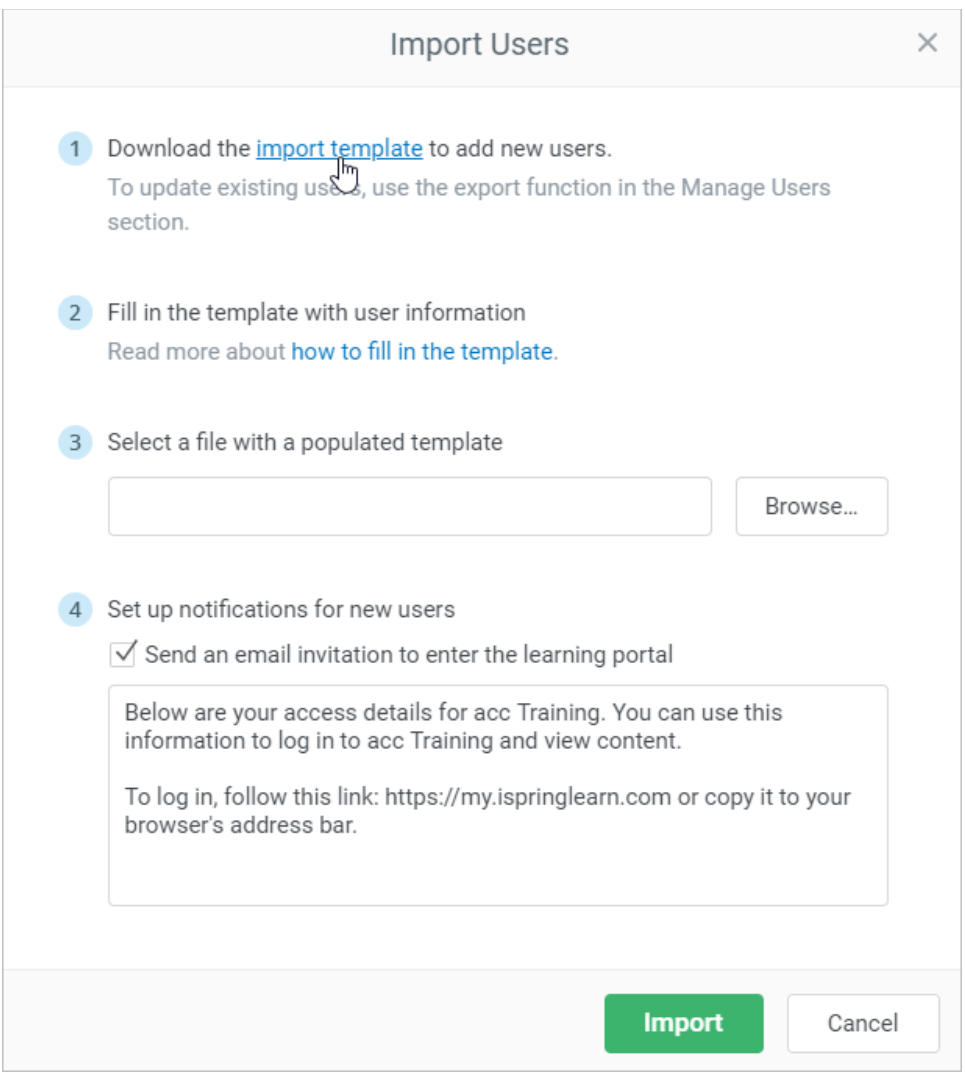

3. Add all necessary information about the users into the template. To make the importing feature work correctly, you should keep the original file structure intact.

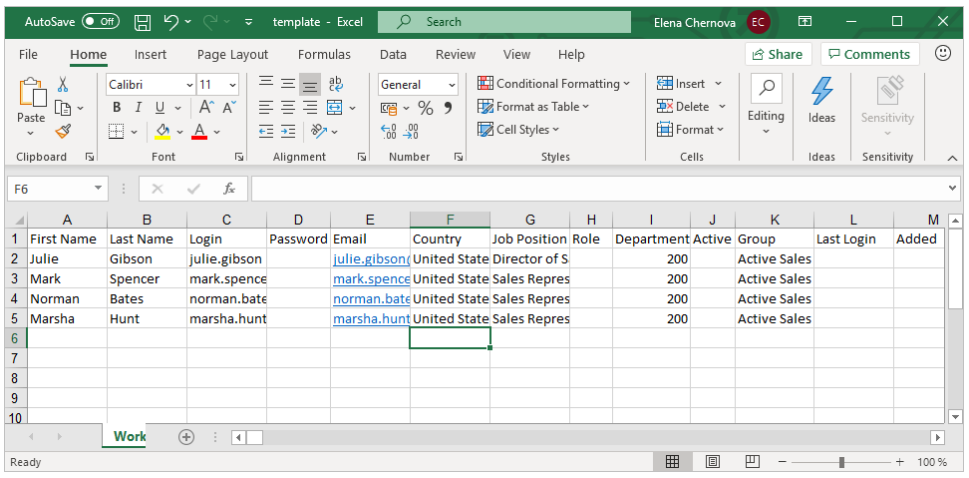

 $\odot$ 

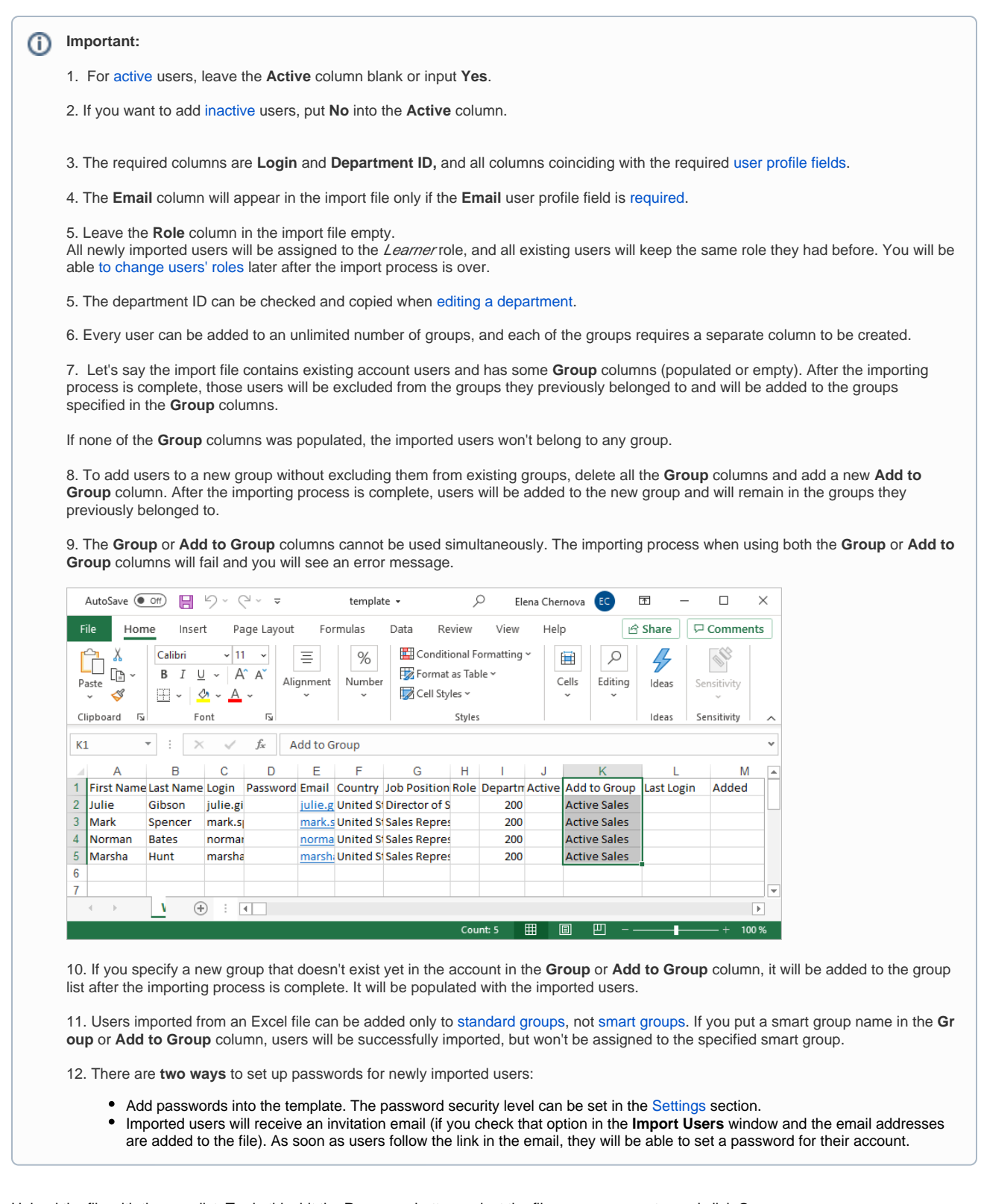

4. Upload the file with the user list. To do this, hit the **Browse...** button, select the file on your computer and click **Open**.

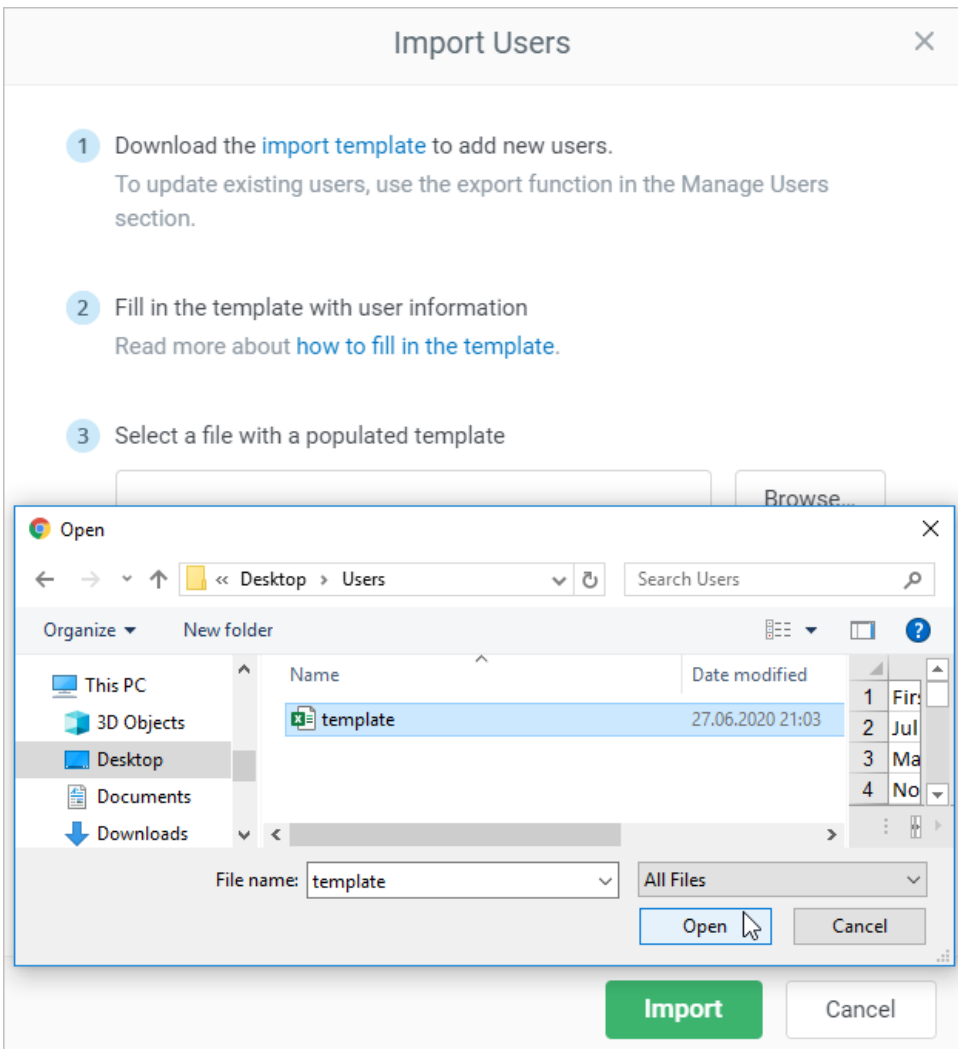

5. Add an invitation message for the imported users. To do this, select **Send an email invitation to enter learning portal** and modify the message as you wish.

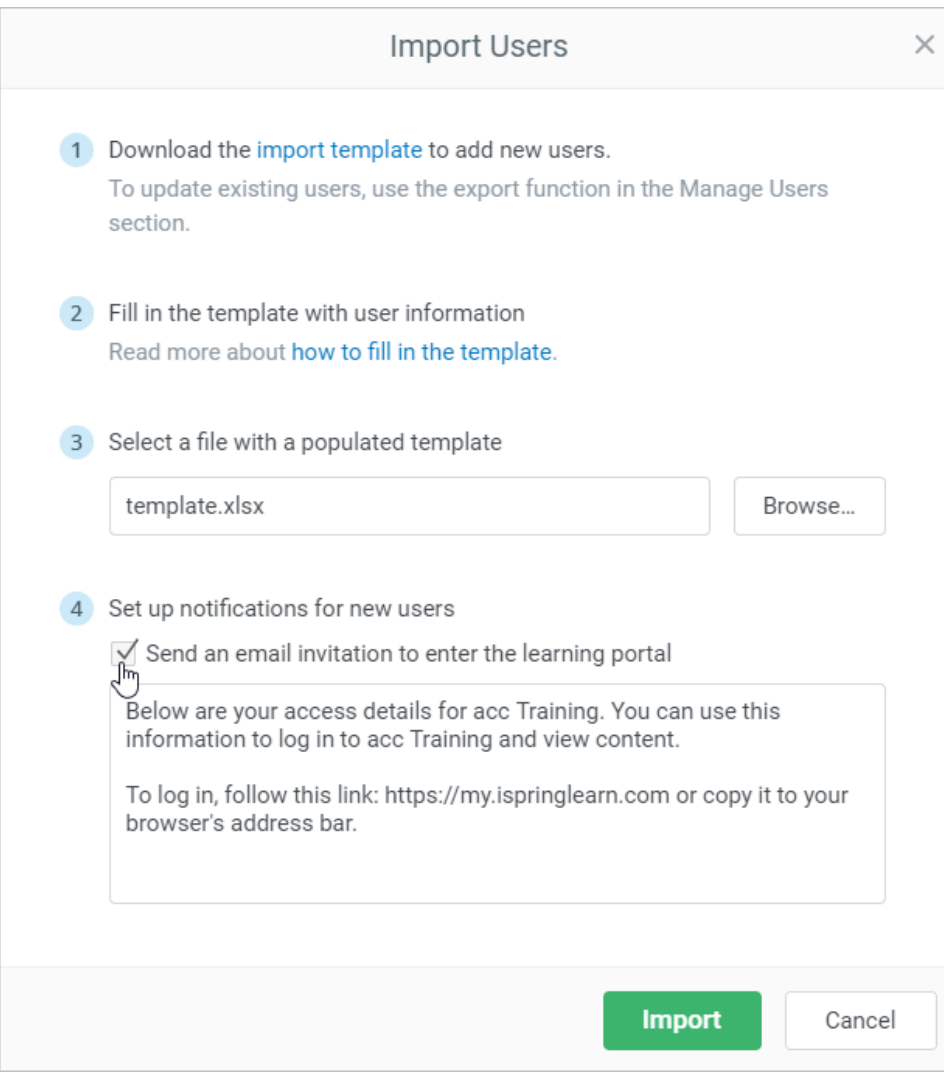

6. Hit the **Import** button.

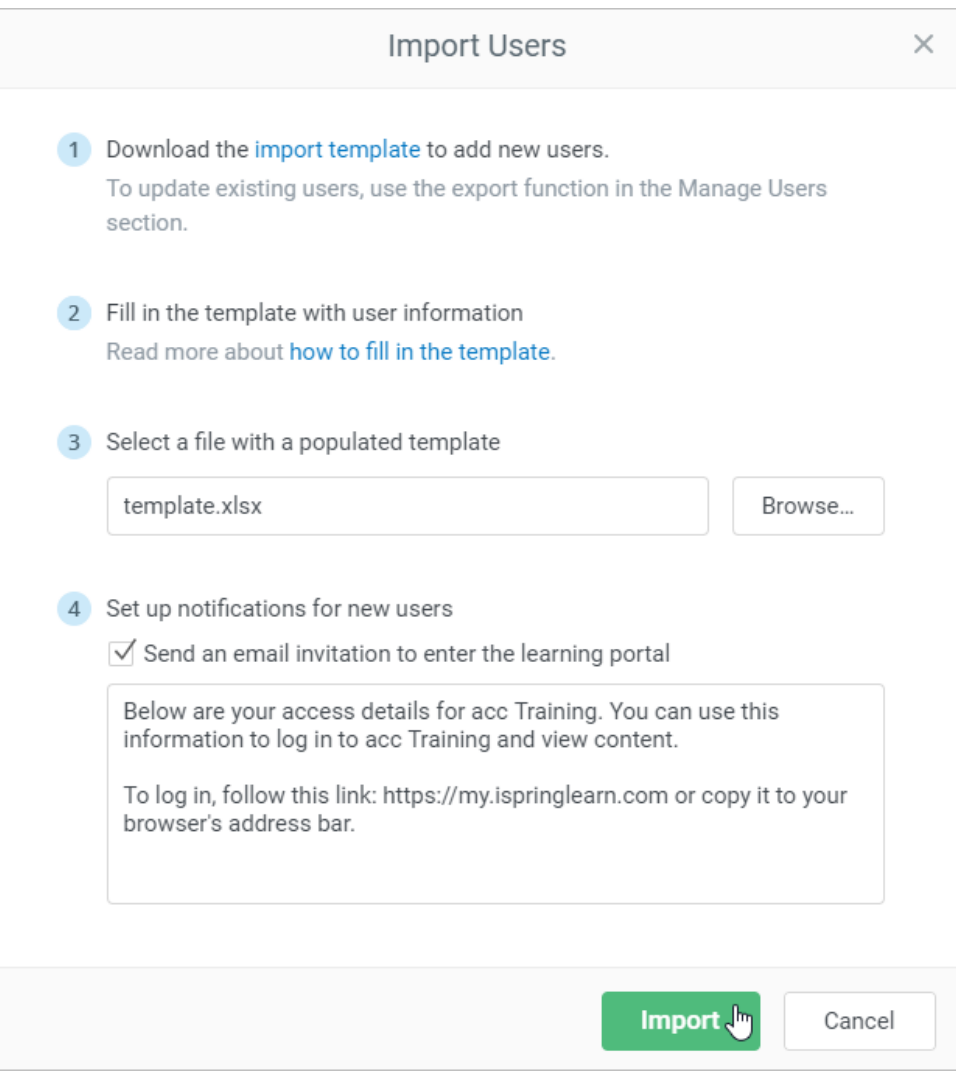

7. If the **Delete users while importing from XLSX** option is [enabled](https://www.ispringsolutions.com/docs/display/ispringlearn/Settings+and+Security), you will be asked to confirm that you are ready to update your user list fully. In other words, only users from the imported file will remain in the account, and all others (aside from Account Owner) will be deleted.

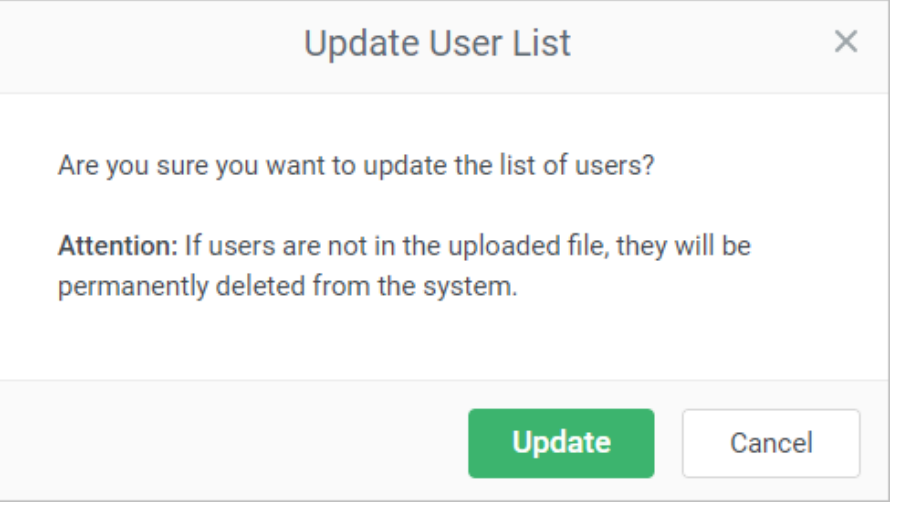

8. After the importing process is complete, you will see a pop-up window announcing its results. Here you can copy results and possible errors. Click **Done** to go to the user list.

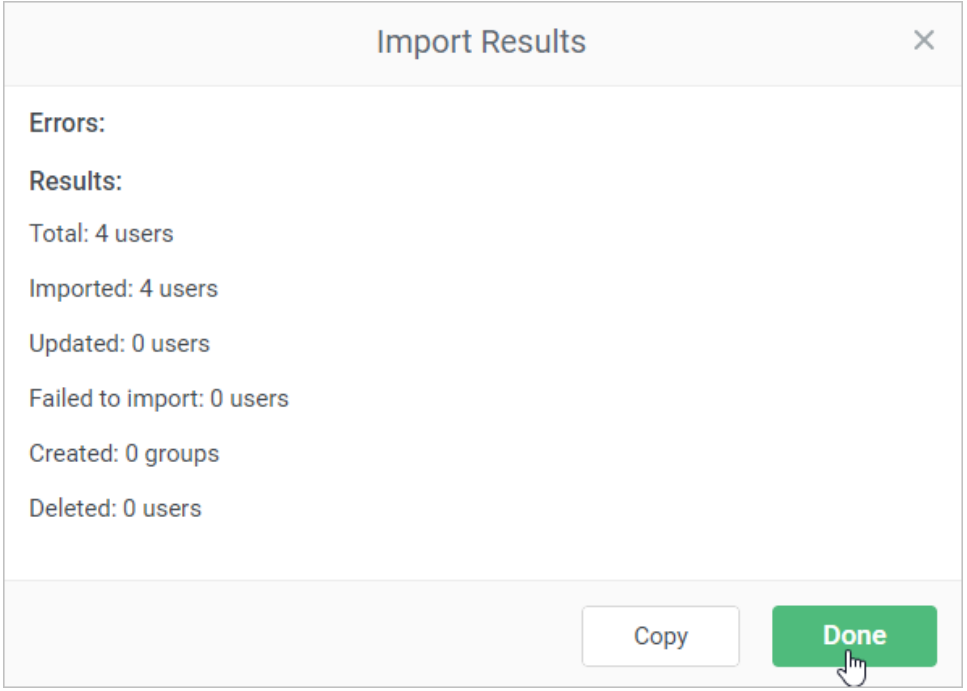